# MANUAL DE ACCESO AL AULA VIRTUAL DE LA UNIVERSIDAD NACIONAL

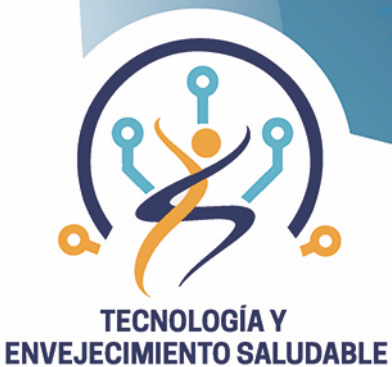

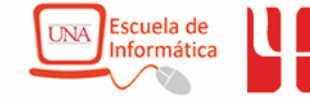

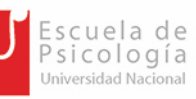

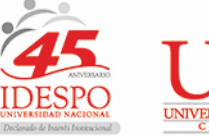

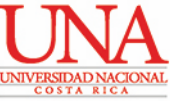

### **Manual de acceso al Aula Virtual de la Universidad Nacional**

A continuación, se presentan las instrucciones para ingresar al Aula Virtual de PPAA de la Universidad Nacional de Costa Rica.

## **PASOS:**

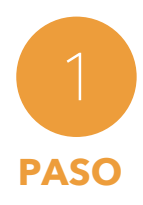

Ingrese a un buscador de internet en su dispositivo electrónico (ya sea, celular, tablet, computadora, laptop, entre otros).

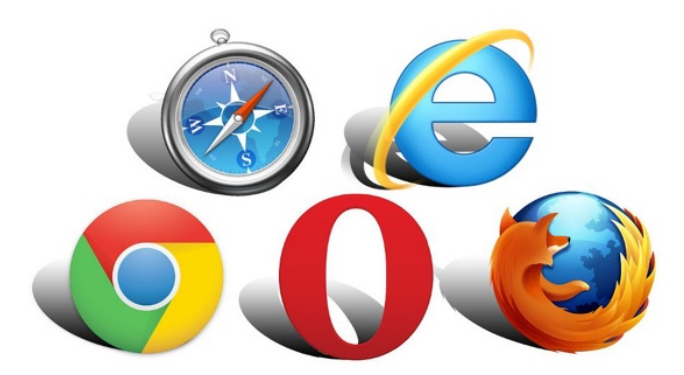

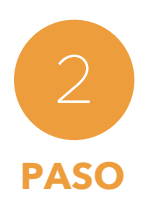

Ingrese o dele clic al siguiente enlace. https://www.aulavirtualppaa.una.ac.cr/login/index.php

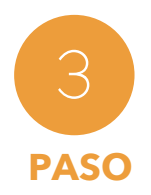

El enlace lo redireccionará a la página de internet del **Aula Virtual de PPAA** de la Universidad Nacional de Costa Rica.

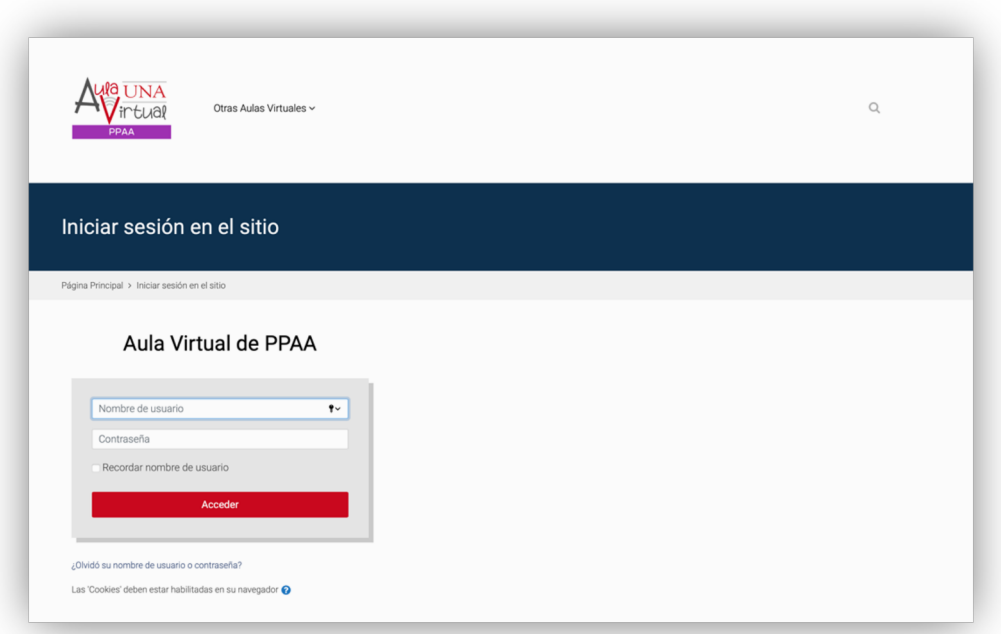

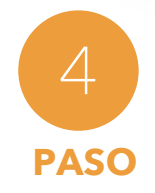

Introduzca en **"Nombre de Usuario"** su número de cédula o su número de identificación. **PASO**

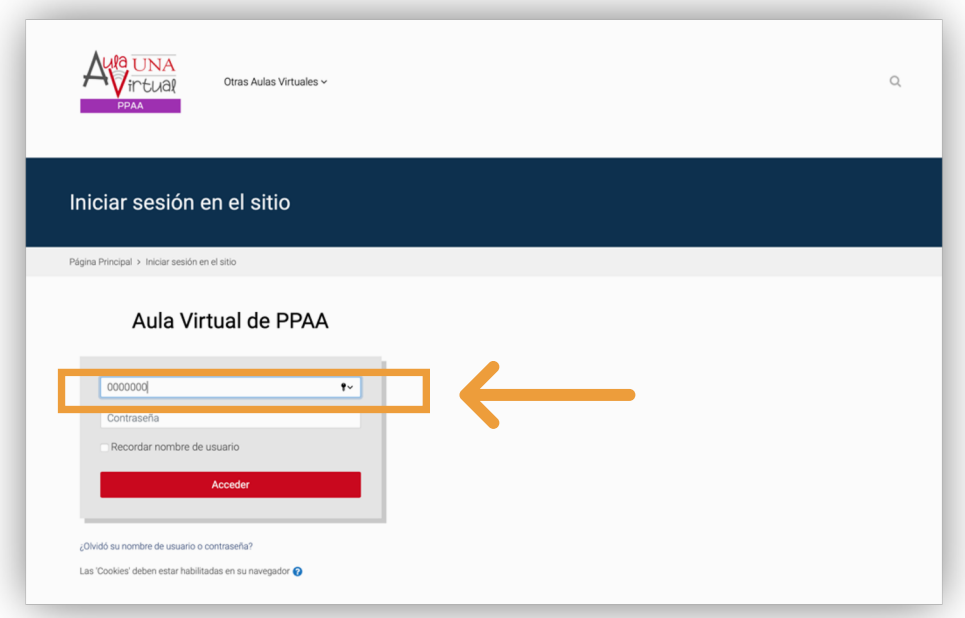

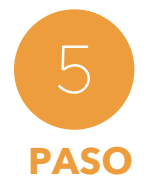

Introduzca en **"Contraseña"** la contraseña que la universidad le proporcionó.

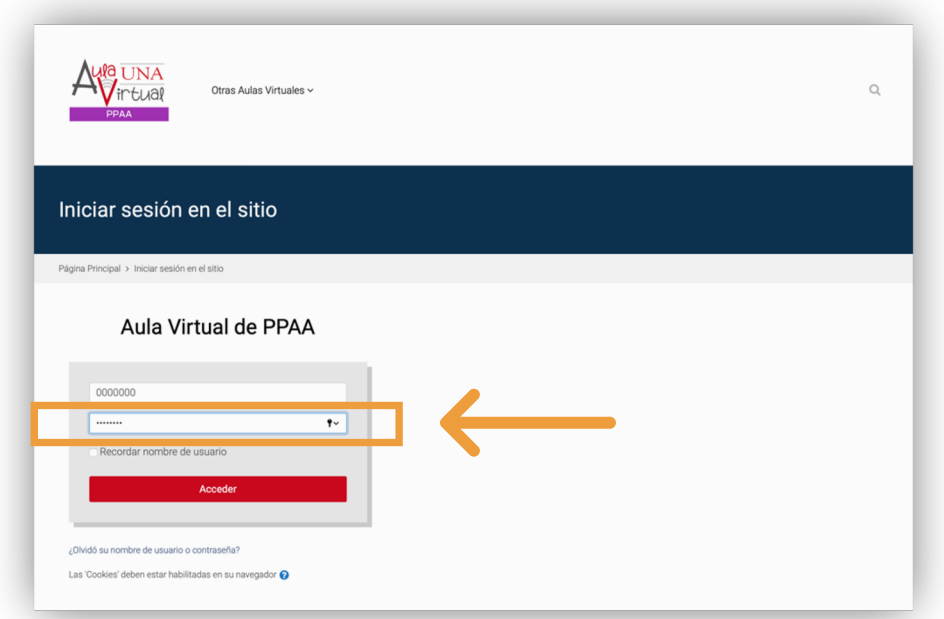

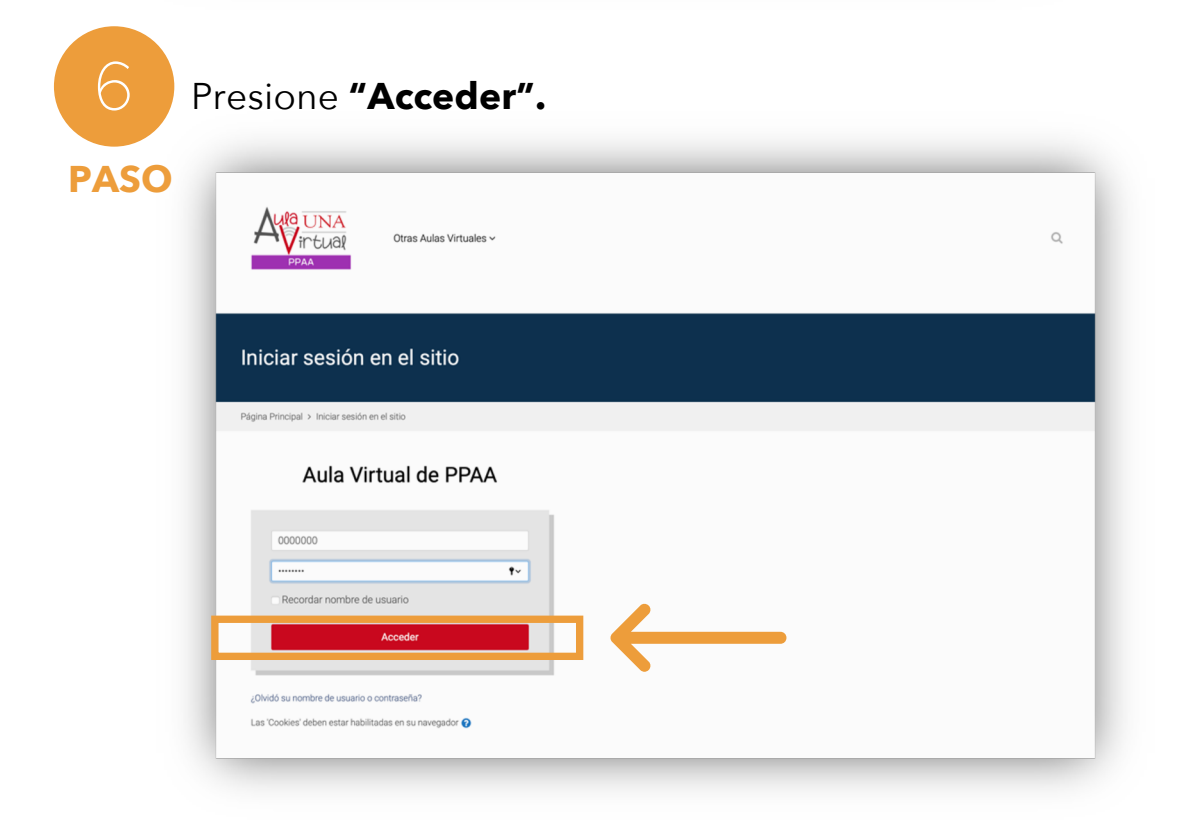

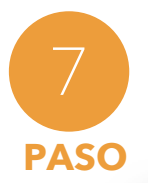

Al entrar a la plataforma, se le desplegará la página principal del Aula Virtual.

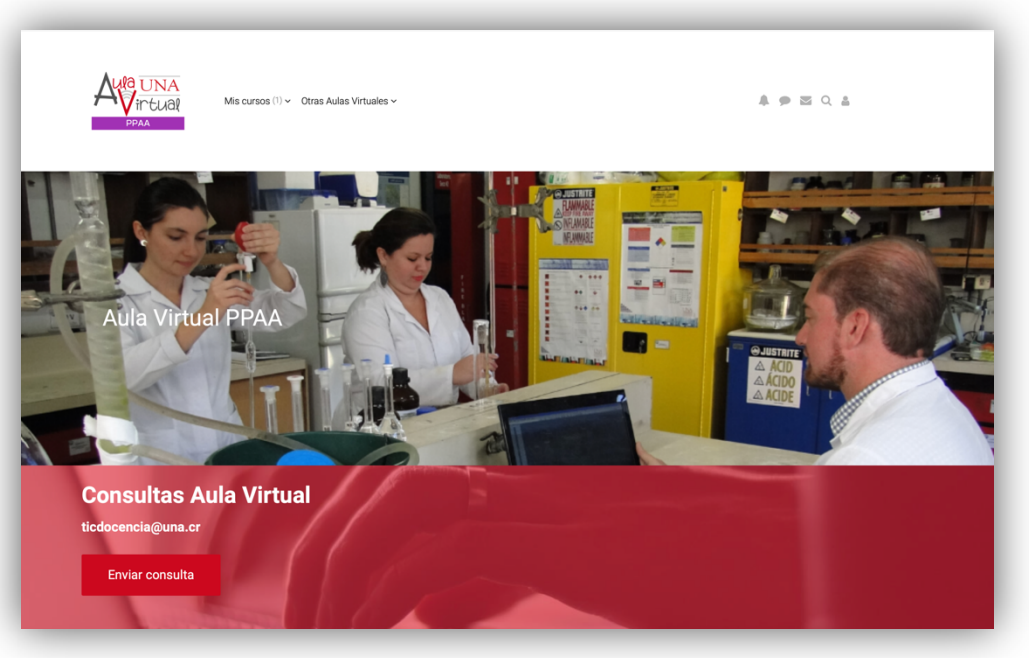

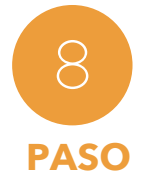

Presione, **"Mis cursos"** y se le desplegarán los cursos en que está matriculada/o. Dele clic en el curso llamado **"Envejecimiento Saludable y TIC".**

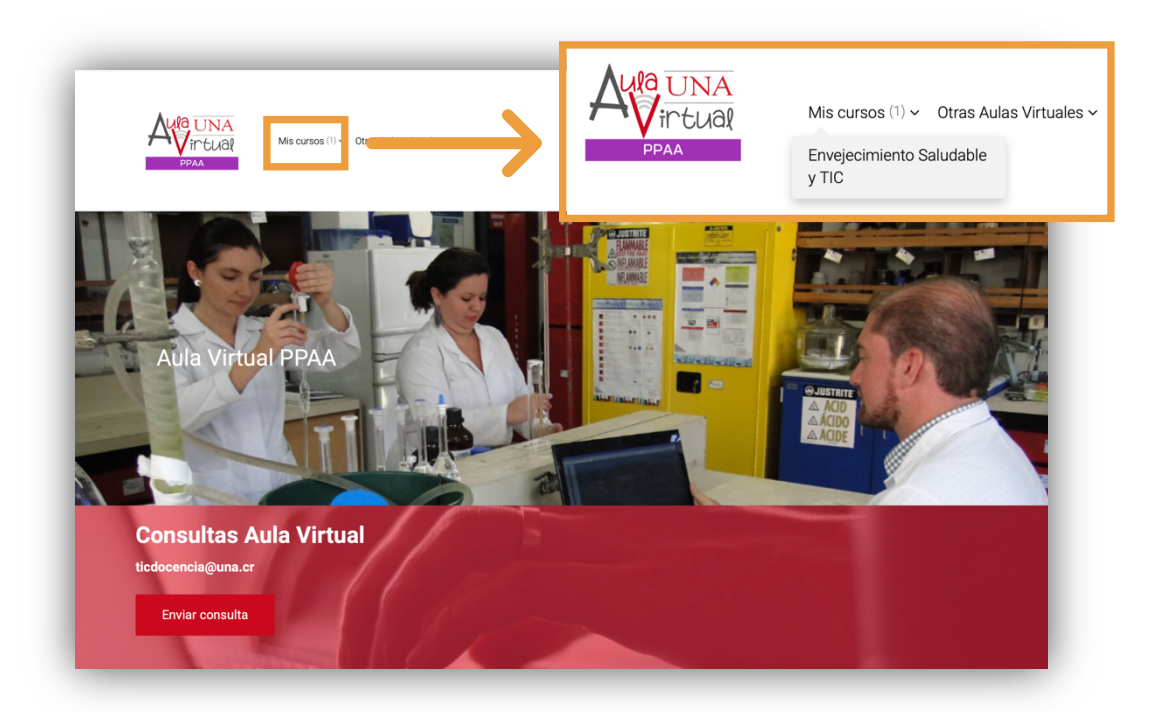

(Igualmente para realizar la misma acción puede mover el cursor hasta abajo de la página hasta llegar a "Mis cursos" y seleccione "Envejecimiento Saludable y TIC").

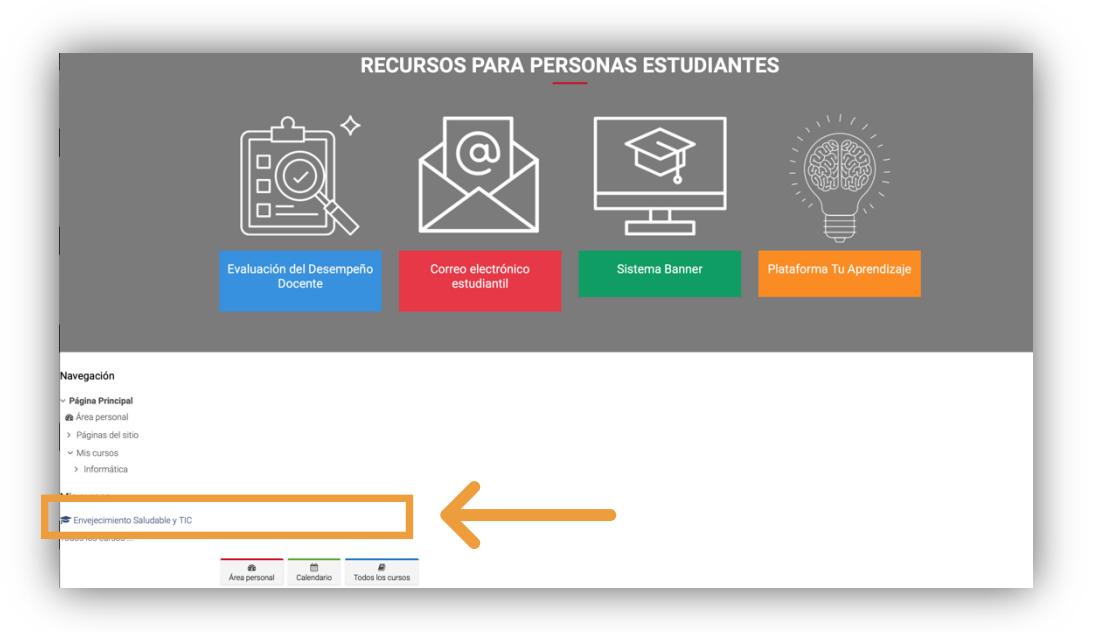

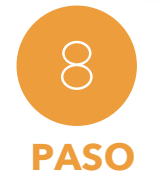

Al ingresar al curso "Envejecimiento Saludable y TIC", se le desplegará una pantalla de bienvenida y podrá iniciar las **PASO** sesiones, en el panel **"Inicio"** del curso.

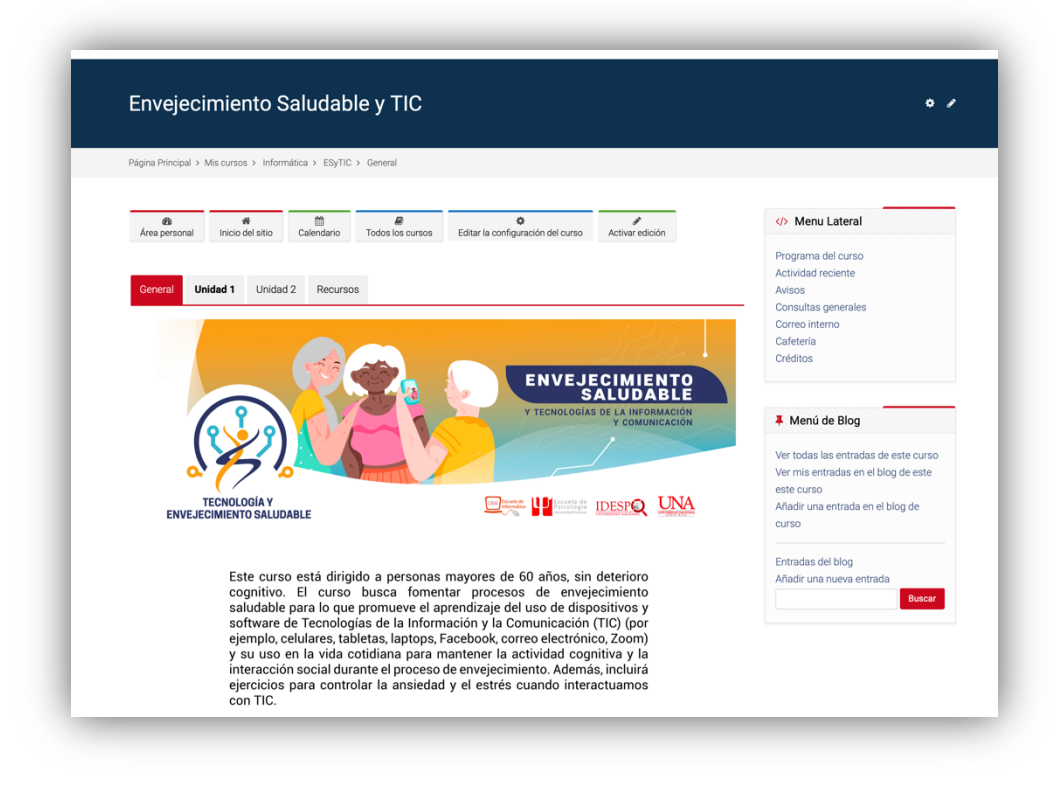

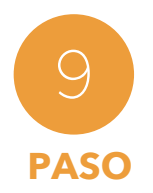

En las siguientes unidades podrá explorar el material hecho para usted.

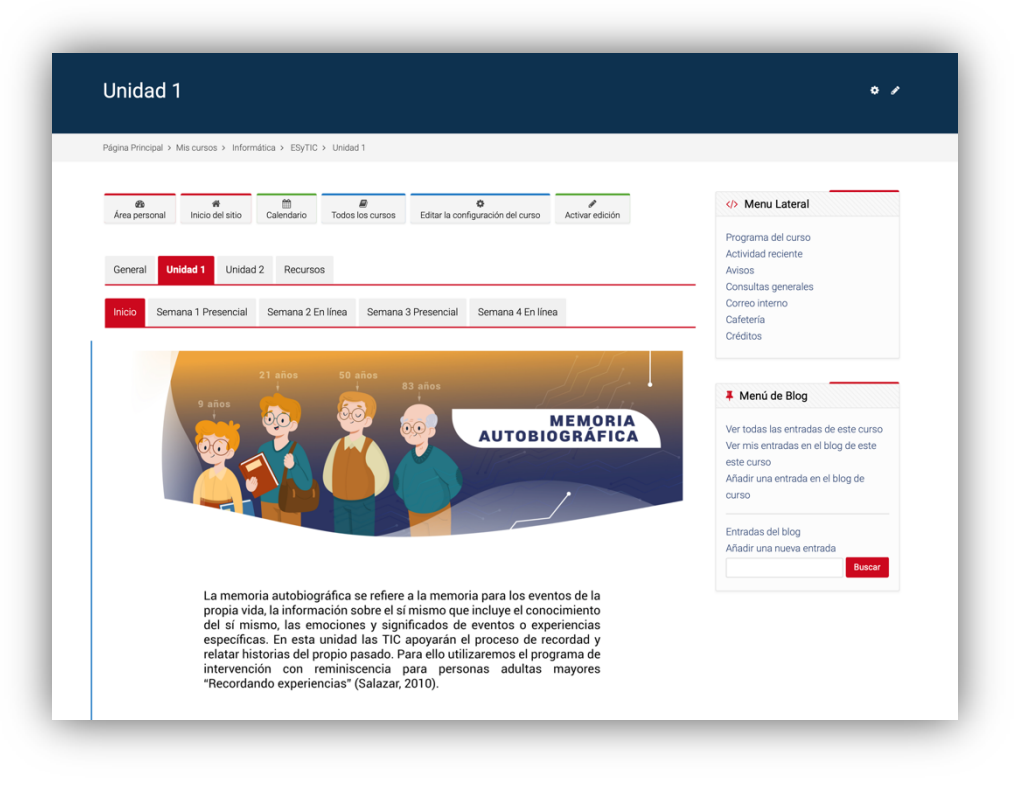

# **IMPORTANTE:**

Completar las actividades asignadas de acuerdo con las fechas estipuladas por las personas encargadas del proyecto*.*

### **PREGUNTAS:**

Cualquier consulta, favor escribir al siguiente correo: pamytecnologia@una.cr

O comunicarse por teléfono o WhatsApp a los números 8979-3786 y 8979-3855